FY21 ゴーゴーサブスク キャンペーン オートデスク 認定販売パートナー様向け シリアル番号提出サイトでのよくあるご質問

シリアル番号の提出サイト: <https://www.autodesk.tradeinperpetual.com/> 2020 年 4 月 27 日

**1.** シリアル番号を入力すると入力フォームが赤くなり、シリアル番号の提出ができません。 以前に提出されたシリアル番号を入力すると下記のように入力フォームが赤くなります。

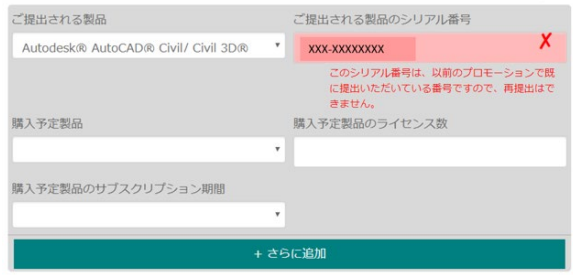

シリアル番号をご提出の際には必ず FAQ で対象製品をご確認いただき、対象製品のシリアル番号で ある事をご確認いただいてからシリアル番号をご提出ください。

2. 確認するシリアル番号が複数あります。**1** 件毎に入力が必要でしょうか?

次のステップで 500 件までのシリアル番号を一度に確認する事が可能です。 下記のボタンをクリック

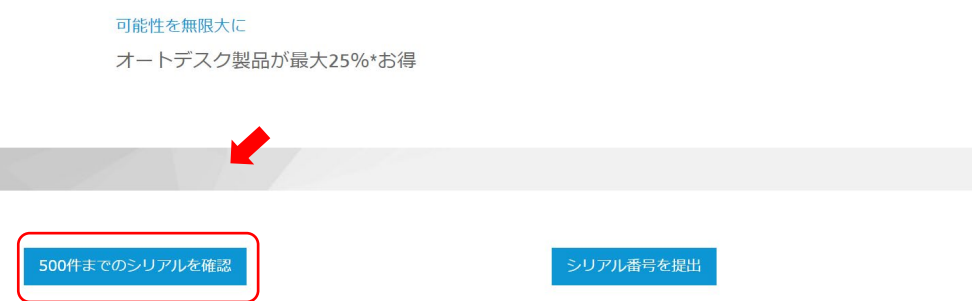

「複数のシリアル番号を追加」の枠にシリアル番号を挿入ください。最大 500 件までのシリアル番号を 挿入できます。挿入されましたら「確認」をクリックしてください。

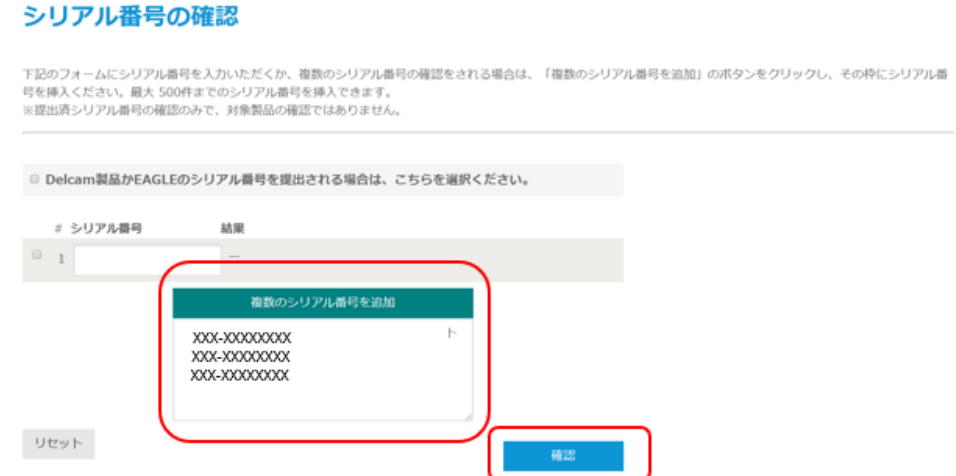

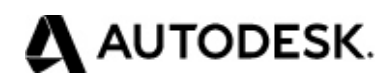

## エラーが表示しなければ、これまで提出されたシリアル番号ではありません。

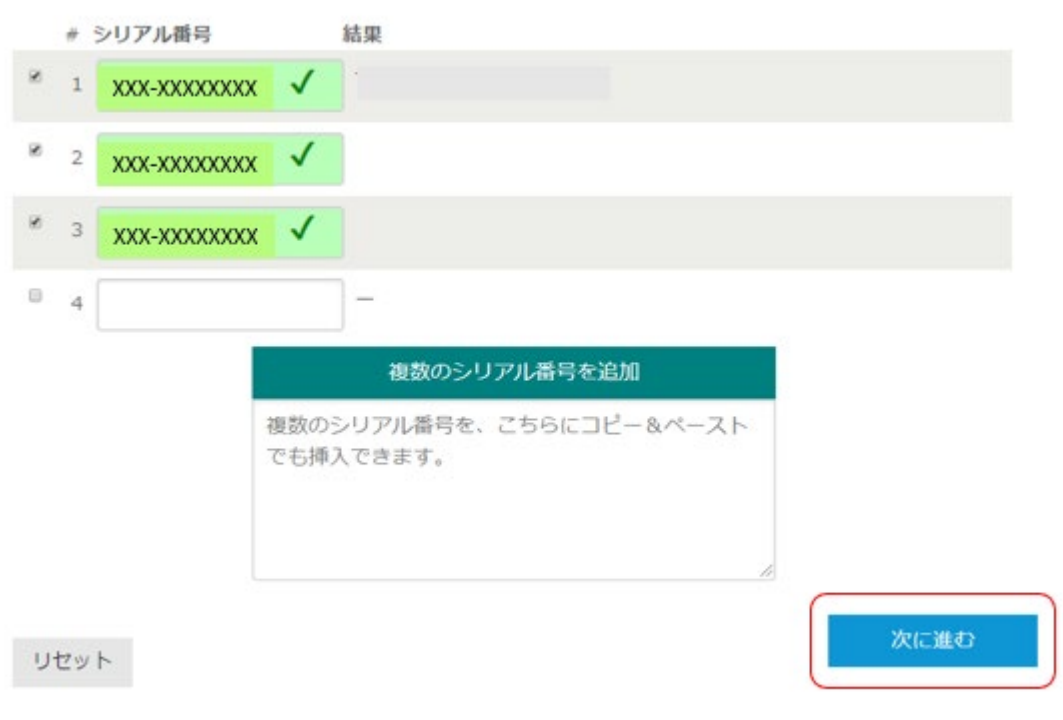

そのまま、シリアル番号の提出に進まれる場合は「次に進む」をクリックされますとシリアル番号提出の ページで提出する事が可能です。

ご注意:50 本以上の制限を超えてのオーダーがある場合は、ご注文の前に Client Services へのケー ス作成で申請をお願いいたします。

## **3.** 提出される製品で **AutoCAD LT** を選択すると「購入予定製品」で選択できる製品名の数が限定され ます。

はい、LT シリーズ製品ライセンスのシリアル番号を提出される場合、本キャンペーンを適用での対象製 品は、LT シリーズ製品(Maya LT を含まない)および AutoCAD のライセンスのみとなります。 AutoCAD LT などの LT シリーズ製品を選択されると対象製品のみが選択できるようになります。

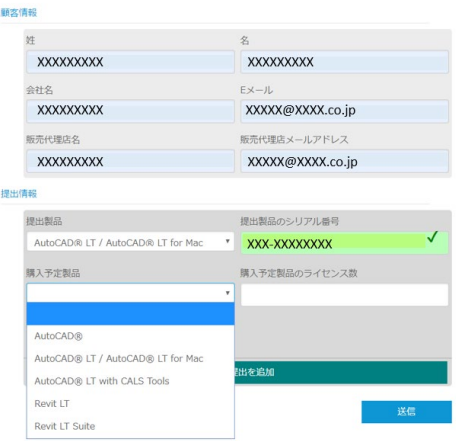

## **4.** シリアル番号を提出したのに受付完了の自動配信メールが届きません。

入力内容の確認画面で送信ボタンを選択しないとシリアル番号受付の自動配信メールが届きませんの でご注意ください。画面で入力された内容をご確認いただき、ページ下の利用条件に同意いただく旨の チェックボタンを選択後に、「送信」ボタンをクリックしてください。

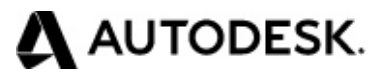

#### 送信内容の確認

――

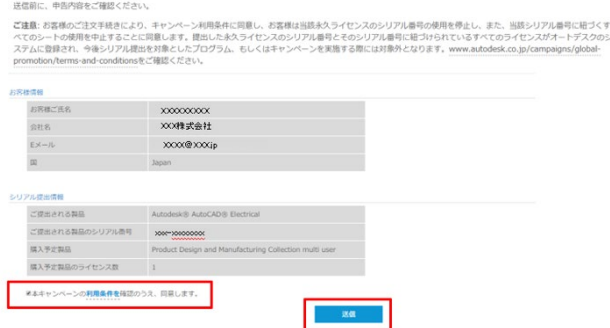

次の画面に切り替わると登録された E メールアドレスにシリアル番号提出受付の自動配信メールが届 きます。

# シリアル番号の提出を受け付けました

しばらくすると、確認Eメールが提供されたEメールアドレスに届きます。

ご不明な点等ございましたら、このシリアル番号提出サイトに掲載された 利用規約をご覧いただくか、https://knowledge.autodesk.com/ja/contactsupport/purchases-returns よりお問い合わせください。

### 5. シリアル番号提出受付の自動配信メールはどのようなメールが届きますか?

差出人が「オートデスク サブスクリプション キャンペーン ―」という HTML 形式のメールが登録された E メールアドレス宛に届きますメールサンプル。

ウェブ・ブラウ ザーでこのメールを見るにはここをクリックしてください

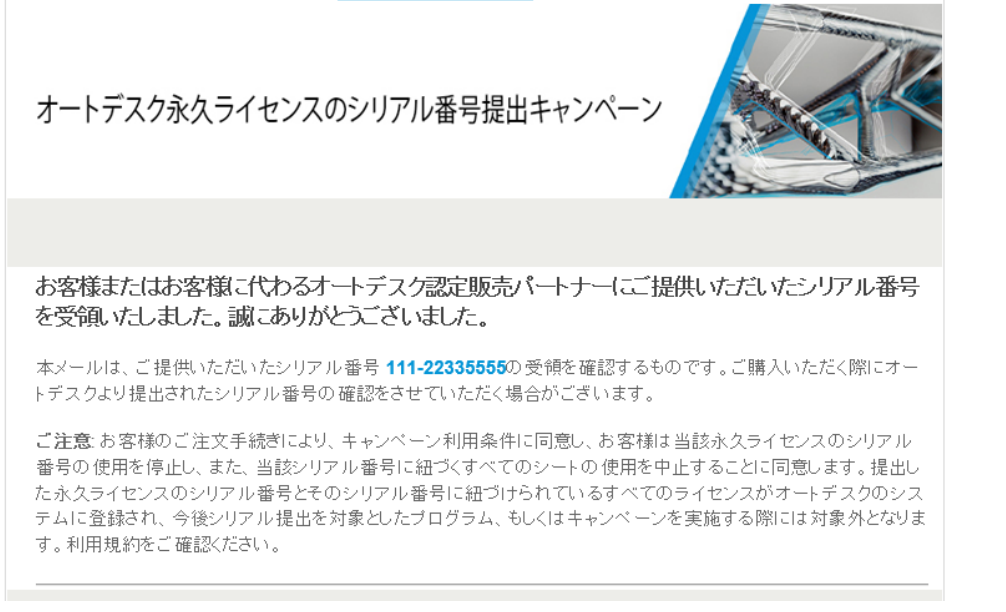

オートデスクは、通知を行うことなくいつでも該当製品およびサービスの提供、機能および価格を変更する権利を留保し、本書中の誤植または図 表の誤りについて責任を負いません。 © 2020 Autodesk, Inc. All rights reserved.

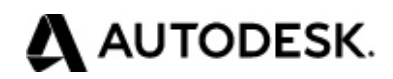